# Allowance: Monthly Employee, 9-Month Faculty, Hourly Employee

**Allowance** is the Workday functionality that allows the University to pay for allowance-based activities. It has a defined end date after which no additional payments will be made.

Allowance is budgeted in Tidemark for Faculty or Non-Faculty employees. The below activities are to be budgeted as Allowance:

- Mobile Phone
- Hybrid Work
- Public Safety/Police Allowance plans
- Auto
- Guarantee (Athletics)
- **Others**

## Allowance: New Allowance Assignment

Step 1) **Navigate** to the Allowance initiative

Path: Tidemark >> FP&A 2.0 >> Position Planning >> Allowance Initiative

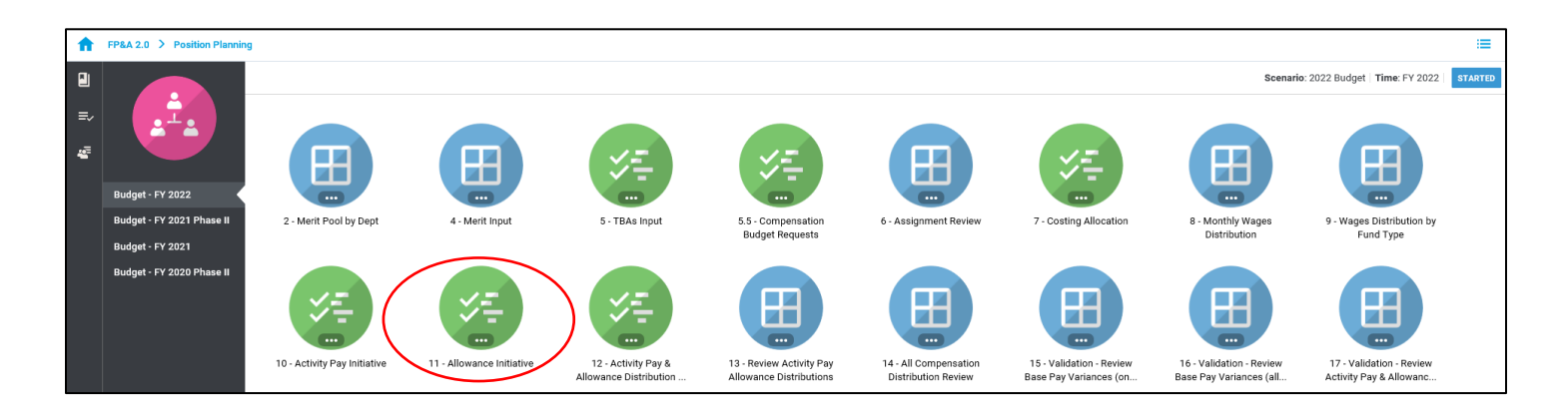

Step 2) **Select** your cost center level. Tidemark defaults your *slice* based on your security level. Users with security at the budget unit or higher have the option to narrow down to the cost center level by clicking on the *slice* and navigating down the hierarchy or searching for the desired cost center. It is recommended to add initiative records at the cost center level.

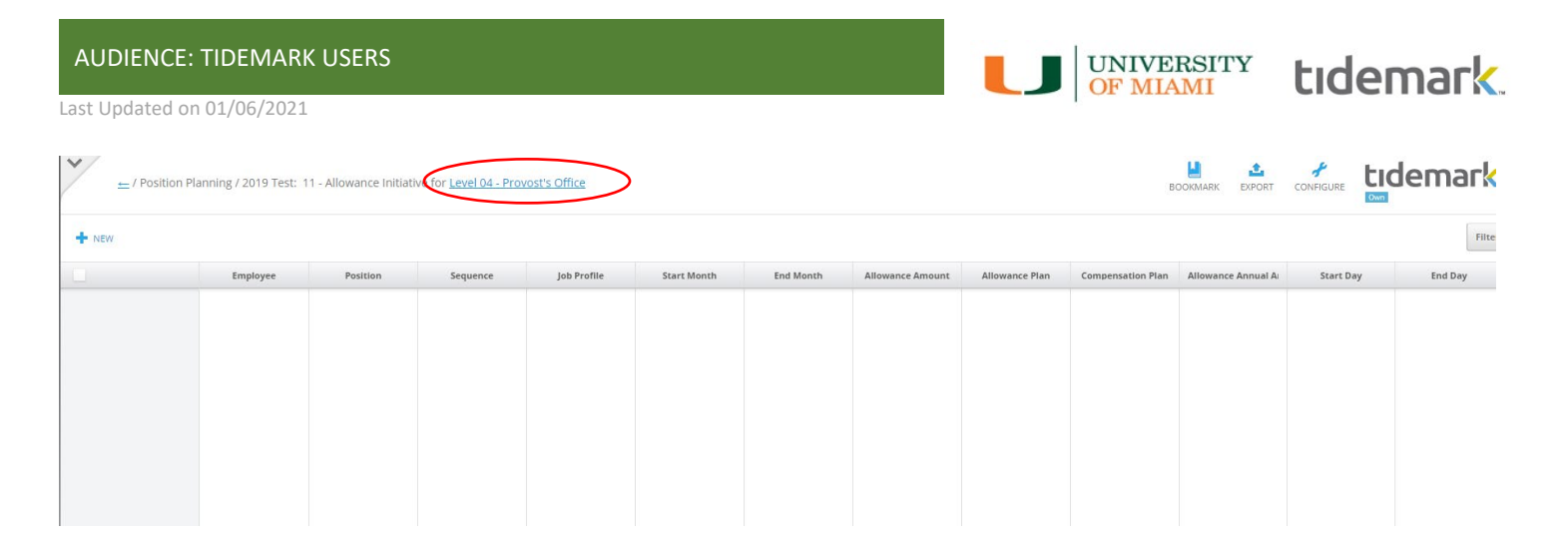

#### Step 3) **Click +New**

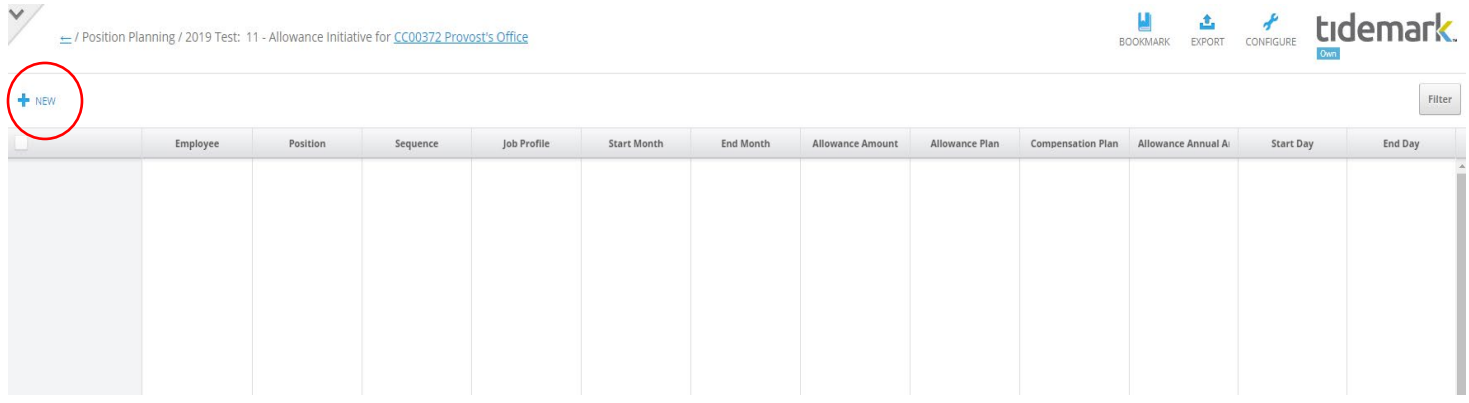

### Step 4) **Complete** required fields in the pop-up window

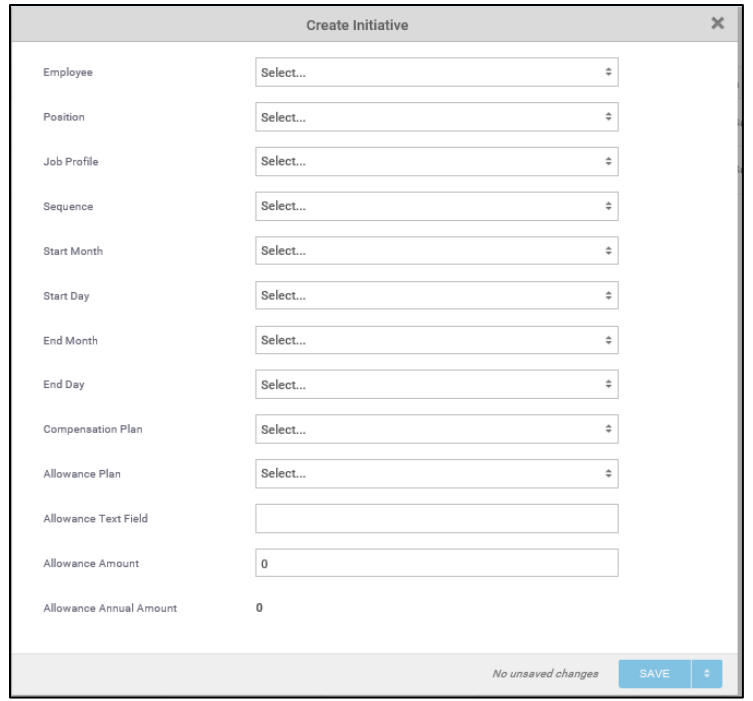

a) **Employee:** select employee by searching for employee name or ID. If unknown, select the corresponding cost center / employee type (i.e. CC0000–Faculty TBA).

UNIVERSITY<br>OF MIAMI

tidemark

- b) **Position:** select position tied to allowance assignment by searching for the position number or job profile. If unknown, select a TBA for the corresponding employee type and cost center (i.e. CC0000 – Faculty TBA or CC0000 – Non-Faculty TBA).
- c) **Job Profile:** If an existing Workday position number was used in the position field, select the corresponding job profile for the position (e.g. Accountant, Financial Analyst, Professor). If a position number does not exist but the job profile is known, select the job profile for the underlying TBA (e.g. Accountant, Financial Analyst, Professor).
- d) **Sequence:** for new allowance assignments, select a sequence number in the drop-down menu, starting on 1 EA.
- e) **Start Month/Day and End Month/Day**: select period corresponding to allowance assignment
- f) **Compensation Plan**: enter compensation plan corresponding to the employee type
- g) **Allowance Plan:** enter allowance activity from the drop-down menu
- h) **Allowance Text Field:**
- i) **Allowance Amount**: enter expected amount per employee pay compensation plan. For monthly employees, enter the monthly amount. For bi-weekly employee, enter the bi-weekly amount.
- j) **Allowance Annual Amount**: field will populate for allowance assignment
- k) Click **Save**
- l) **Costing Allocation:** enter costing allocation. Please see instructions on costing allocations for allowance.

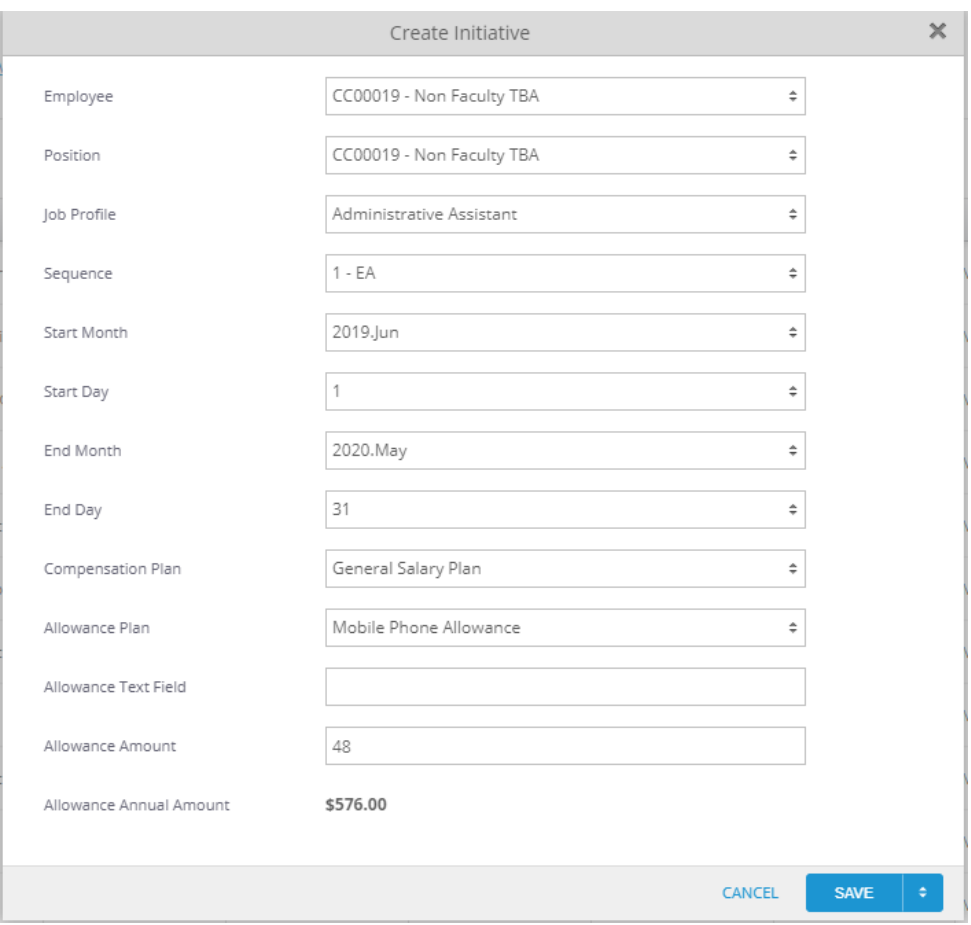

# Allowance: Costing Allocation

Step 1) **Navigate** to the Activity & Allowance Distribution Planning

Path: Tidemark >> FP&A 2.0 >> Position Planning >> Activity Pay & Allowance Distribution Planning

UNIVERSITY<br>OF MIAMI

tidemark.

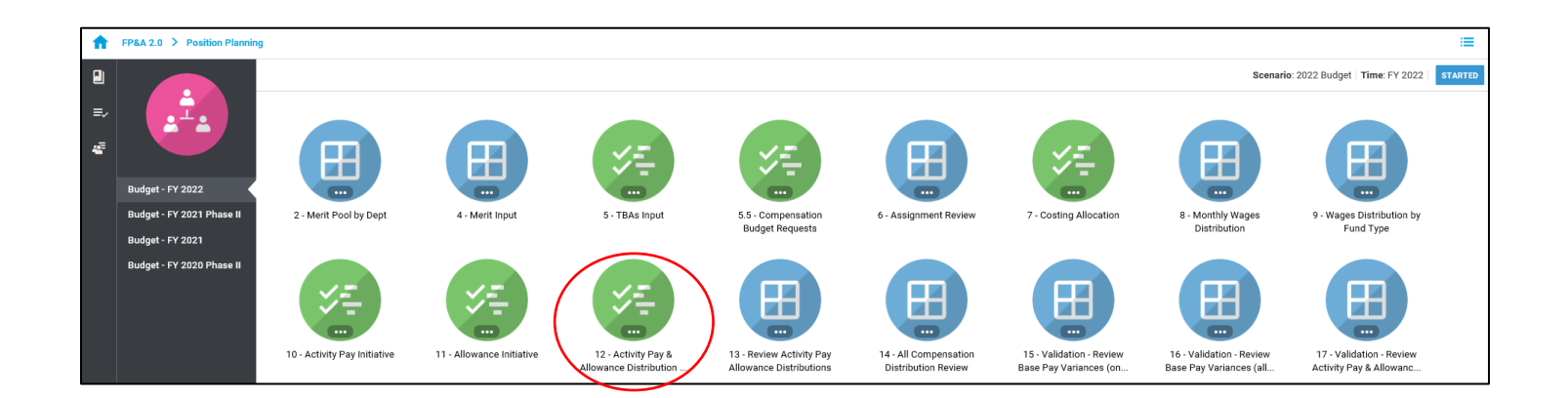

### Step 2) Click **+NEW**

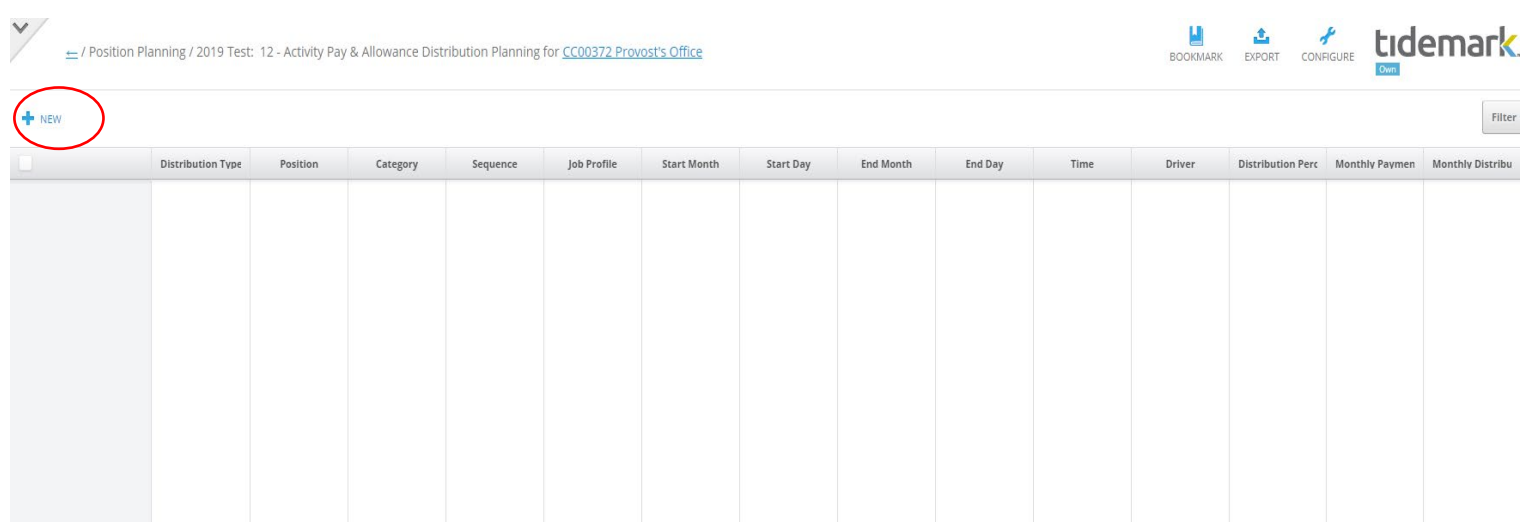

#### Step 3) **Complete** required fields in the pop-up window

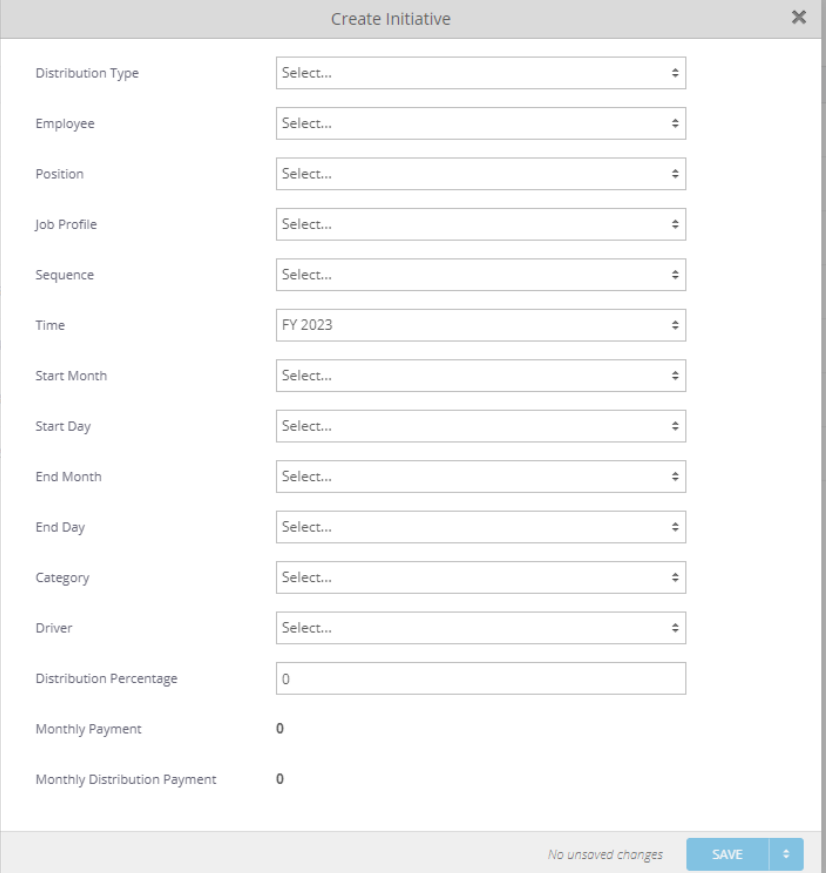

**UNIVERSITY** 

tidemark

- a) **Distribution Type:** select the *Allowance* distribution type
- b) **Employee:** select employee by searching for employee name or ID
- c) **Position:** select position ID entered in the allowance input panel
- d) **Job Profile:** If an existing Workday position number was used in the position field, select the corresponding job profile for the position (e.g. Executive Director, Sr. Business Analyst, Secretary). If a position number does not exist but the job profile is known, select the job profile for the underlying TBA (e.g. Executive Director, Sr. Business Analyst, Secretary).
- e) **Sequence:** for new allowance assignments, select a sequence number in the drop-down menu, starting on ref # 1 - EA.
- f) **Time:** defaulted to FY 2023
- g) **Start Month/Day and End Month/Day**: select period entered in the allowance input panel
- h) **Category:** select applicable category
- i) **Driver:** enter corresponding Driver Worktag
	- *a. To distribute across multiple accounts, please enter additional records using the "Clone" option and adjust the distribution % as applicable*
- j) **Distribution Percentage:** enter % to be distributed in Driver Worktag
- k) **Monthly Payment:** calculated field; displays total monthly payment
- l) **Monthly Distribution Payment:** calculated field; displays % distributed in Driver Worktag
- m) Click **Save**

Last Updated on 01/06/2021

**Note:** When entering costing allocations, please make sure all applicable fields match the assignment for which you are entering a costing allocation. For example, employee, position, sequence, and start/end date **must** match the allowance assignment information entered in the allowance input initiative.

**UNIVERSITY** 

OF MIAMI

tidemark

## Allowance: Review Allowance Distribution

Once you have completed your **Allowance Assignment** and **Allowance Distribution**, you may review all assignments with costing allocations in the **"Review Activity Pay & Allowance Distribution"** panel. Please make sure all assignments have a corresponding distribution that equals 100%.

#### Step 1) **Navigate** to the Review Activity Pay & Allowance Distributions

Path: Tidemark >> FP&A 2.0 >> Position Planning >> Review Activity Pay Allowance Distributions

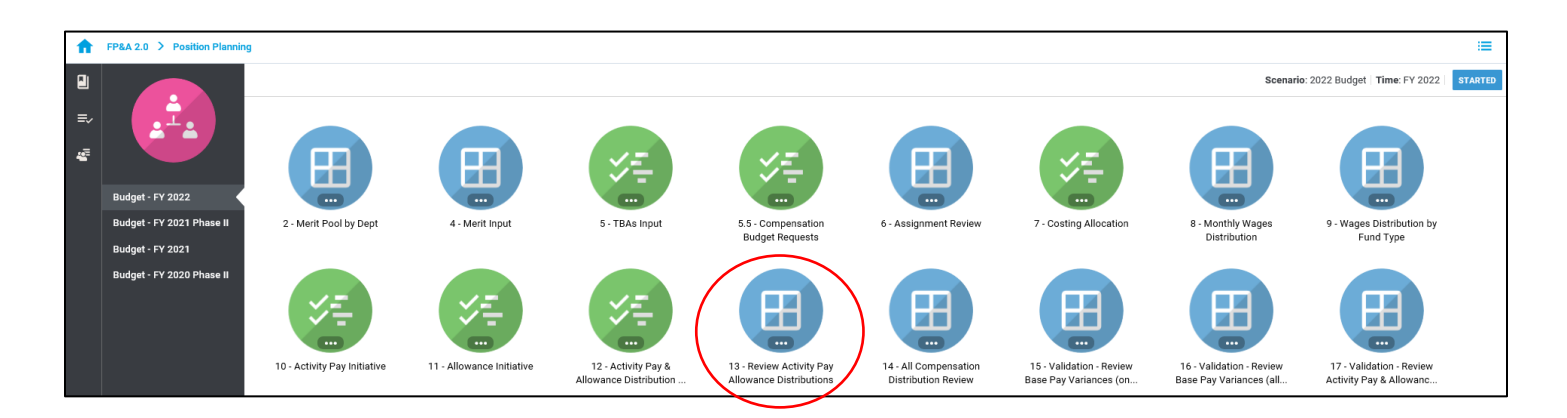

#### Step 2) **Select** page edges (filters) you would like to display

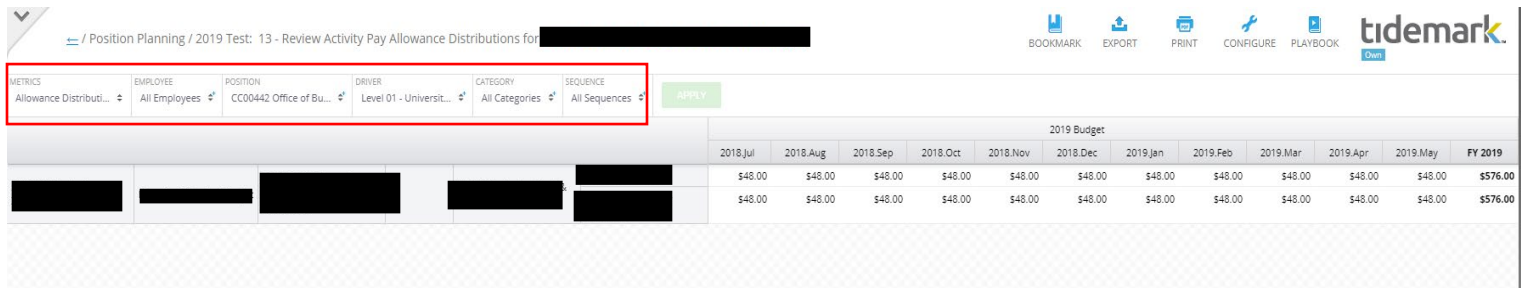